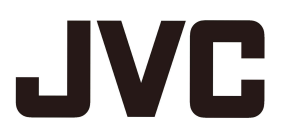

## **D-ILA Projector DLA-NX9, DLA-NX7, DLA-NX5, DLA-N7, DLA-N5, DLA-N11, DLA-N8, DLA-N6, DLA-RS3000, DLA-RS2000, DLA-RS1000**

### **Setup procedure of "Picture Mode" for the Panasonic UHD BD Player DP-UB9000/UB9004**

Selecting one of two special projector color profiles from the HDR Display Type of the DP-UB9000/UB9004 enhances dimensionality and improves gradation accuracy by tone mapping HDR video to match the JVC projector display characteristics.

\* Supports firmware version v2.00 or later.

### **Step 1:**

Using Panasonic DP-UB9000/UB9004: Select "High Luminance Projector" or "Basic Luminance Projector" from HDR Display Type Setting.

 $DP$ -UB9000/UB9004 MENU: Player Settings  $\rightarrow$  Advanced Settings  $\rightarrow$  HDR Display Type

### **Step 2:**

Using Panasonic DP-UB9000/UB9004: Set HDR Optimizer "On" from OSD menu.

#### **Step 3:**

Using JVC Projector: Set "Picture Mode" as follows.

\* Please refer to the instruction manual for details.

*1* Select any Picture Mode from "User 1-6" (P. 29)

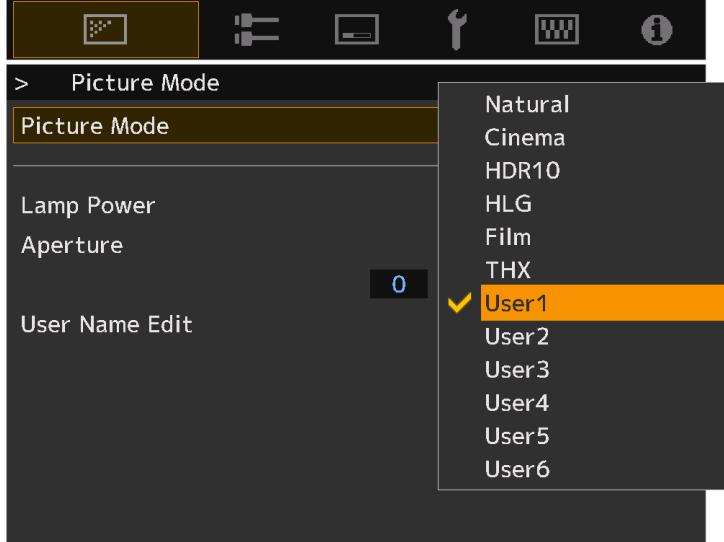

## *2* Set "Color Profile" (P. 30) manually based on the DP-UB9000/9004 HDR Display Type

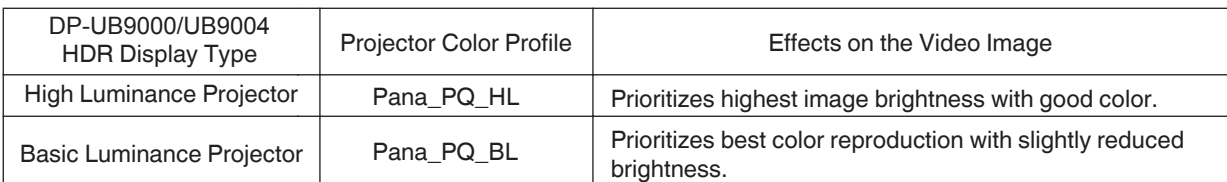

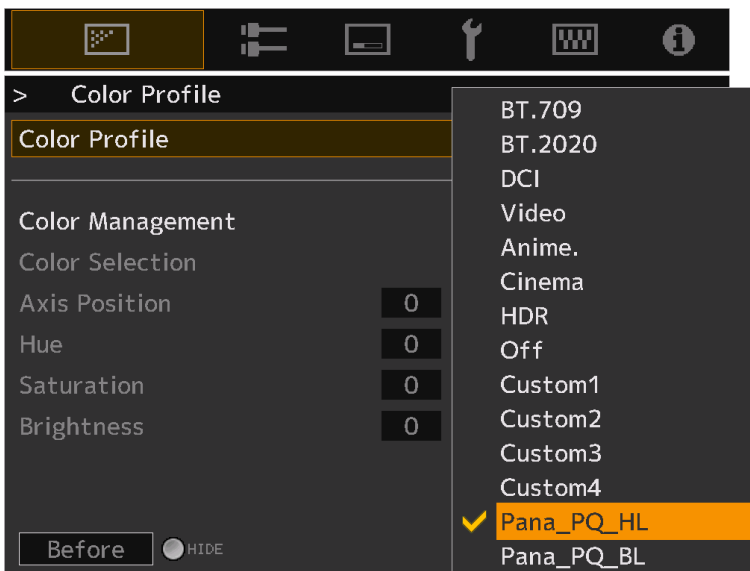

*3* Set "Color Temp." to "6500K" (P. 48) and "Gamma" to "2.2" (P. 37)

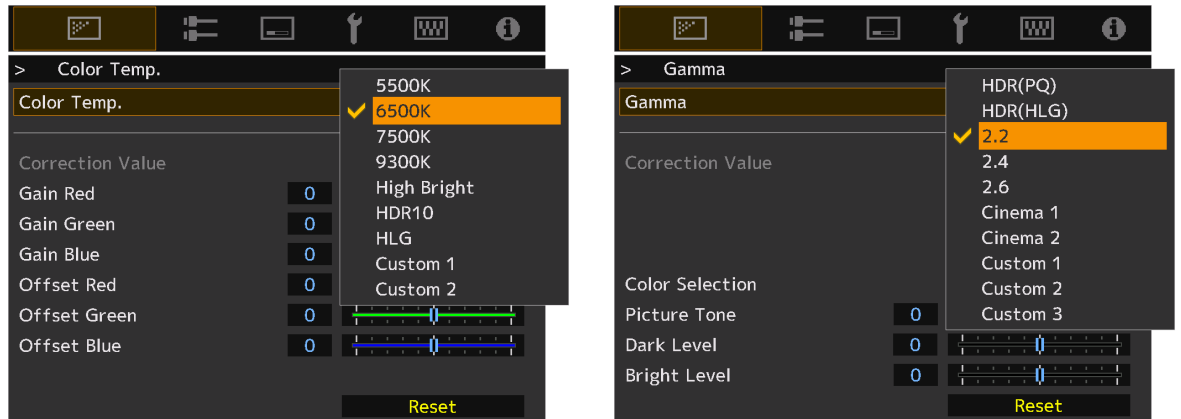

# $^{\sim}$  MEMO

• When an HDR 10 signal is input, the projector automatically switches to the "HDR10" picture mode by default. If you wish to watch HDR10 content from the DP-UB9000/UB9004 using the method described here, we recommend that you select the User Memory created based on the instructions above, and choose it in the JVC "HDR10 Auto Select" menu screen. ("HDR10 Auto Select" P. 53)